# **Kurzanleitung**

# **Aufruf der Anhänge/Attachments im BANF-Genehmigungsverfahren**

Teilprojekt FM/EK

Einführung eines ERP-Systems

# **Friedrich-Schiller-Universität Jena**

Jena, Februar 2024

#### Hinweis

Aus Gründen der besseren Lesbarkeit wird im Folgenden durchgängig die männliche Wortform für Personenbezeichnungen verwendet. Die in den Unterlagen rein aus redaktionellen Gründen verwendeten Formulierungen gelten als geschlechtsneutral und erfassen selbstverständlich weibliche wie männliche Beschäftigte.

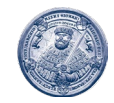

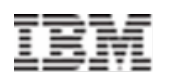

### 1 Problembeschreibung

Die meisten Bestellanforderungen (BANF) müssen aufgrund verschiedener Regeln zunächst geprüft und genehmigt werden. Dabei werden häufig verschiedene Dokumente einer BANF-Position angefügt, die während der Genehmigung wichtig zur weiteren Prüfung und Nachvollziehbarkeit der Anforderung sind.

Dabei ist es nicht eindeutig nachvollziehbar, wie die angefügten Attachments/Anhänge an der BANFen durch den Genehmiger geöffnet werden kann

Beim Drücken der "falschen" Buttons öffnet sich nur ein neues leeres SAP-Fenster:

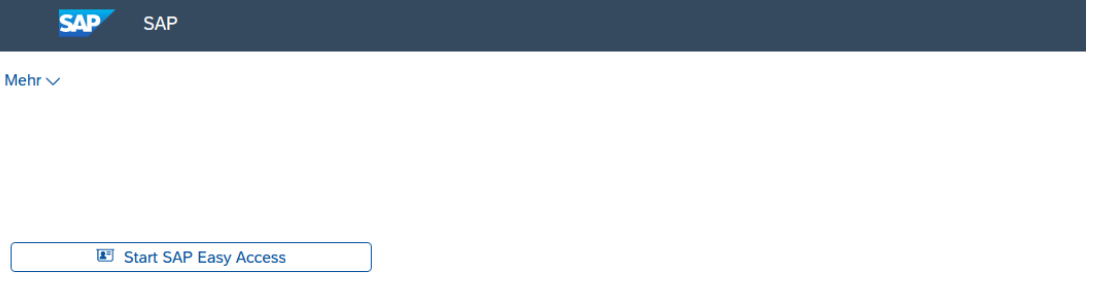

Das Attachment kann allerdings nicht geöffnet werden.

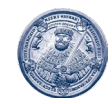

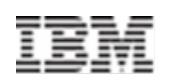

## 2 Anhänge in der BANF öffnen

Anhänge der Anforderer in der BANF sind **ausschließlich** im BANF-Beleg sichtbar:

Gehen Sie hierzu in die BANF über den Link :

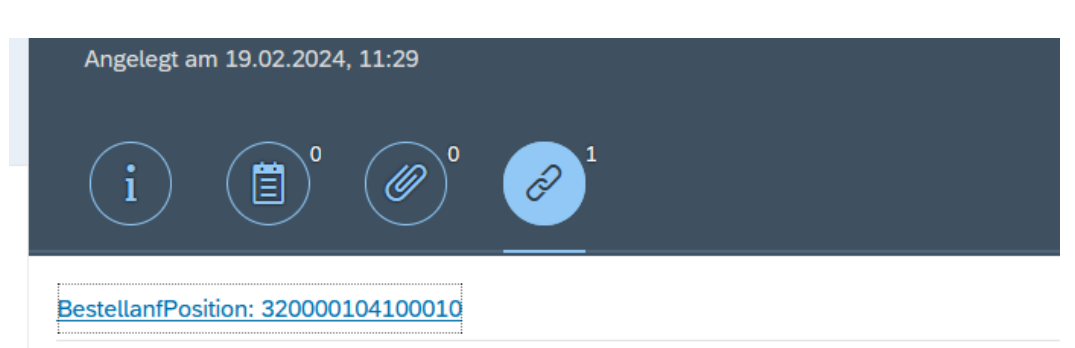

Klicken Sie auf die BANF über den Link (hier: *BestellanfPosition: 32000010400010*). Es öffnet sich die BANF in einem neuen Browser-Fenster:

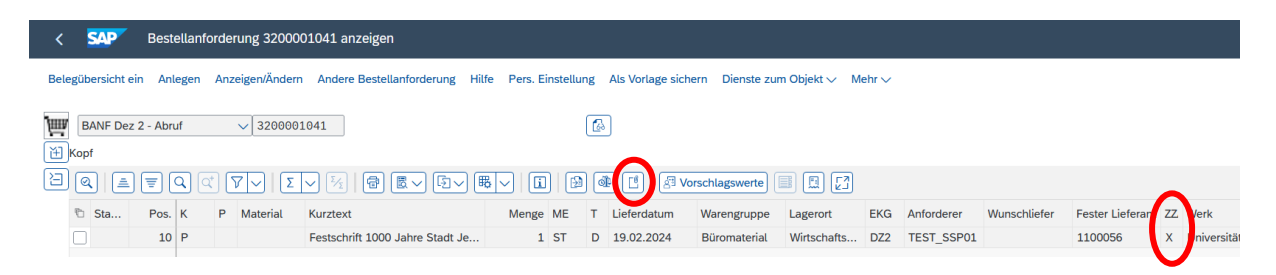

#### **Übersicht an welcher Position Anhänge angefügt sind**

Ob ein Anhang überhaupt bei der BANF-Position vorhanden ist, kann in der Positionsübersicht der BANF in der Spalte "ZZATT" bzw. "Attachment" erk Ob ein Anhang überhaupt vorhanden ist, kann in der Positionsübersicht der BANF in der Spalte "ZZ" bzw. "Attachment" erkannt werden.

Ist ein Anhang vorhanden steht ein **X** in der Position in dieser Spalte.

#### **Öffnen des Anhangs**

Markieren Sie die betreffende Position der BANF und klicken Sie dann auf das Sym-

in der Symbolleiste oberhalb der Positionsübersicht.

Es öffnet sich dann ein neues Fenster:

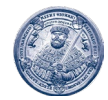

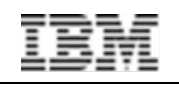

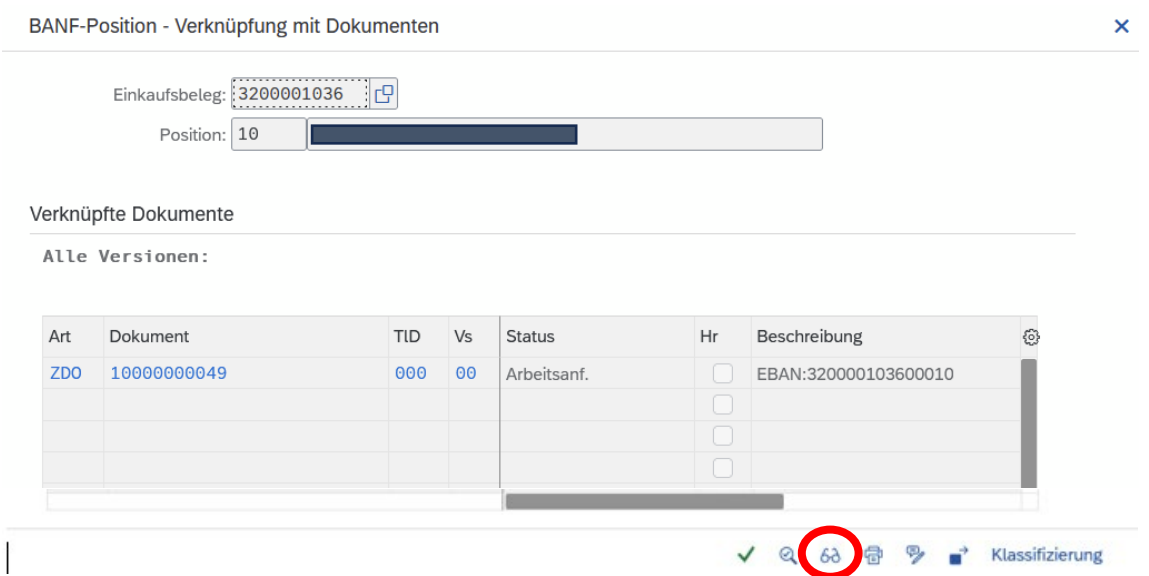

Das Dokument können Sie dadurch aufrufen, dass Sie das Dokument, dass Sie öffnen wollen, kurz anklicken (kein Doppelklick) und dann unten in der Fußzeile auf

das Symbol  $\frac{6\delta}{ }$  drücken. Es wird dann ein neues Fenster im Browser geöffnet und das Dokument angezeigt.

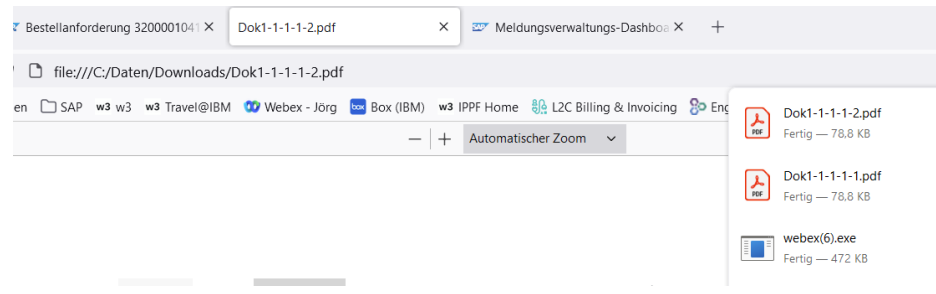

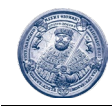

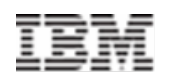

### 3 Attachments im Workitem

In der Nachricht der Genehmigung (sog. Workitems) in der Fiori-Inbox selbst, gibt es zwei Symbole die Anhänge und Kommentare darstellen:

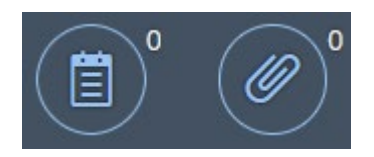

Diese sind aber nur mit einer Ziffer hinterlegt, wenn ein Anhang oder Kommentar an der Genehmigung selbst angefügt wurde. Es werden also nur Anhänge der Genehmiger im Genehmigungsverfahren hier angezeigt, keine Anhänge an der BANF.